En innaciokionali

## UNING KYNETHER

## pa Diccome.

Vers. 3.0

## We Laptenes

ioning to an effect on the actual property and the control of a

### INDHOLD

H

 $\frac{1}{\sqrt{2}}$ 

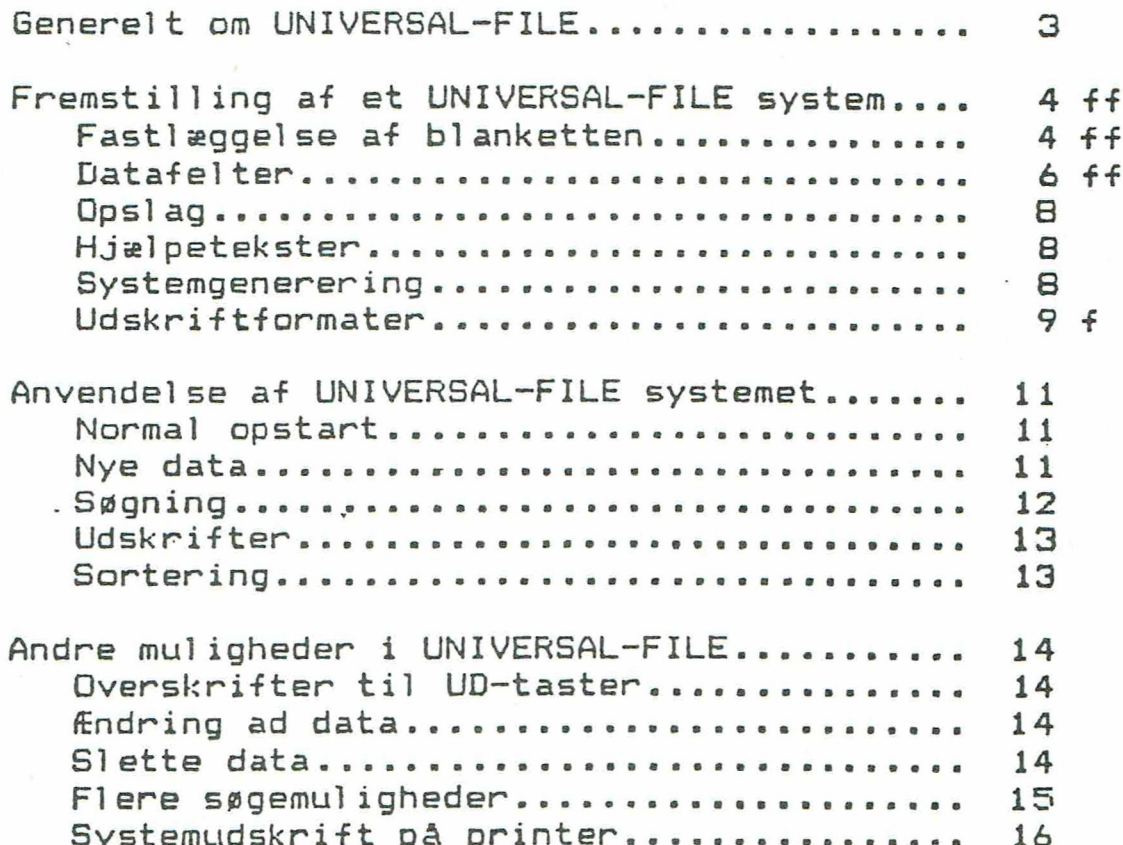

 $\ddot{\cdot}$ 

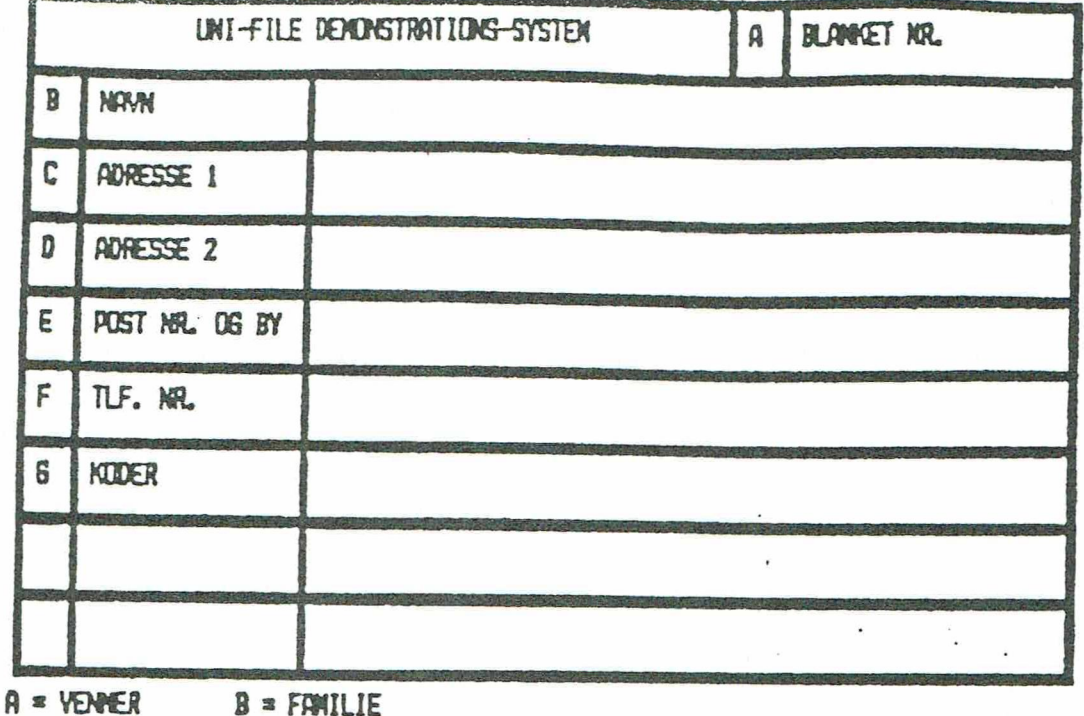

 $\tilde{s} \times \tilde{s}$ 

**Controller** 

**Company** 

**REPORT** 

**Property** 

Fig. 1

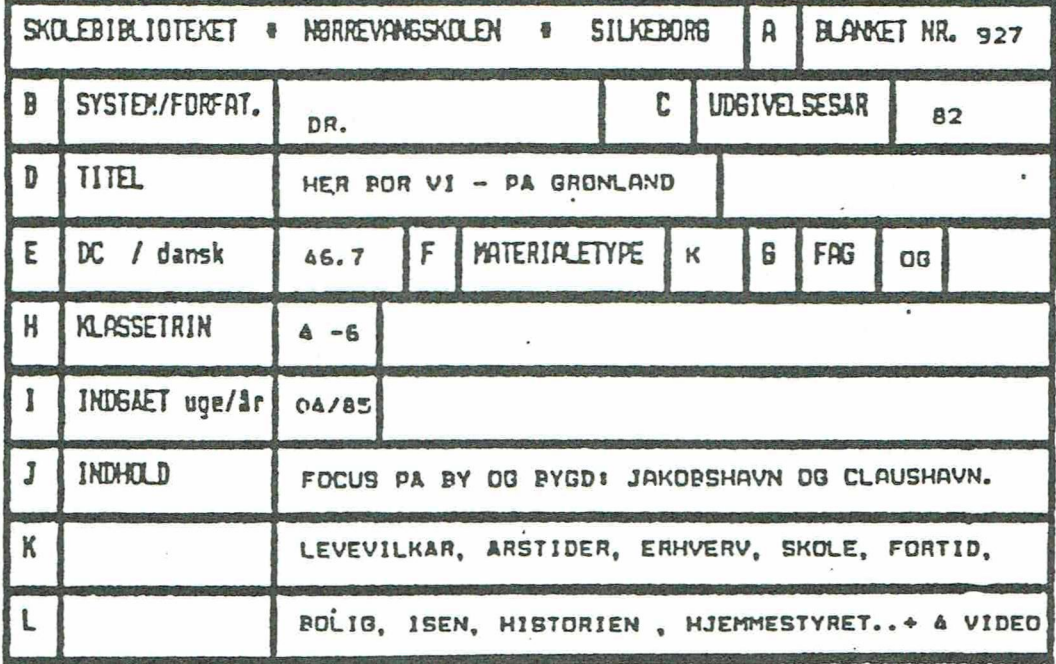

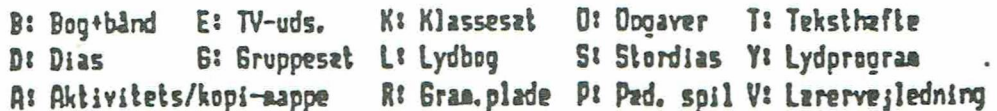

#### UNIVERSAL-FILE.

TTT TTT TT ENS np nen er ARD RE]

Med UNIVERSALE-FILE kan man lave sine egne kartotekssystemer.

Først tegner man ved hælp af programmerede taster et kartotekskort. Herunder og på siden overfør er vist nogle muligheger. UNIVERSALE-FILE kan man<br>st tegner man ved hjelp af<br>t. Herunder og på siden overf<br>\* UNIVERSAL FILE \* 8<br>AC-HO<br>PÆD.LITT. UNIVERSALE-FILE kan man<br>st tegner man ved hjelp af<br>t. Herunder og på siden overt<br>\* UNIVERSAL FILE \* 8<br>AC-HO<br>PÆD.LITT.

«+ UNIVERSAL FILE + SYSTEMUDSKRIFT. (Piccoline)

AC-HO

 $\sim$ 

 $\begin{bmatrix} 1 & 1 \\ 1 & 1 \\ 1 & 1 \\ 1 \end{bmatrix}$ 

PÆD.LITT.

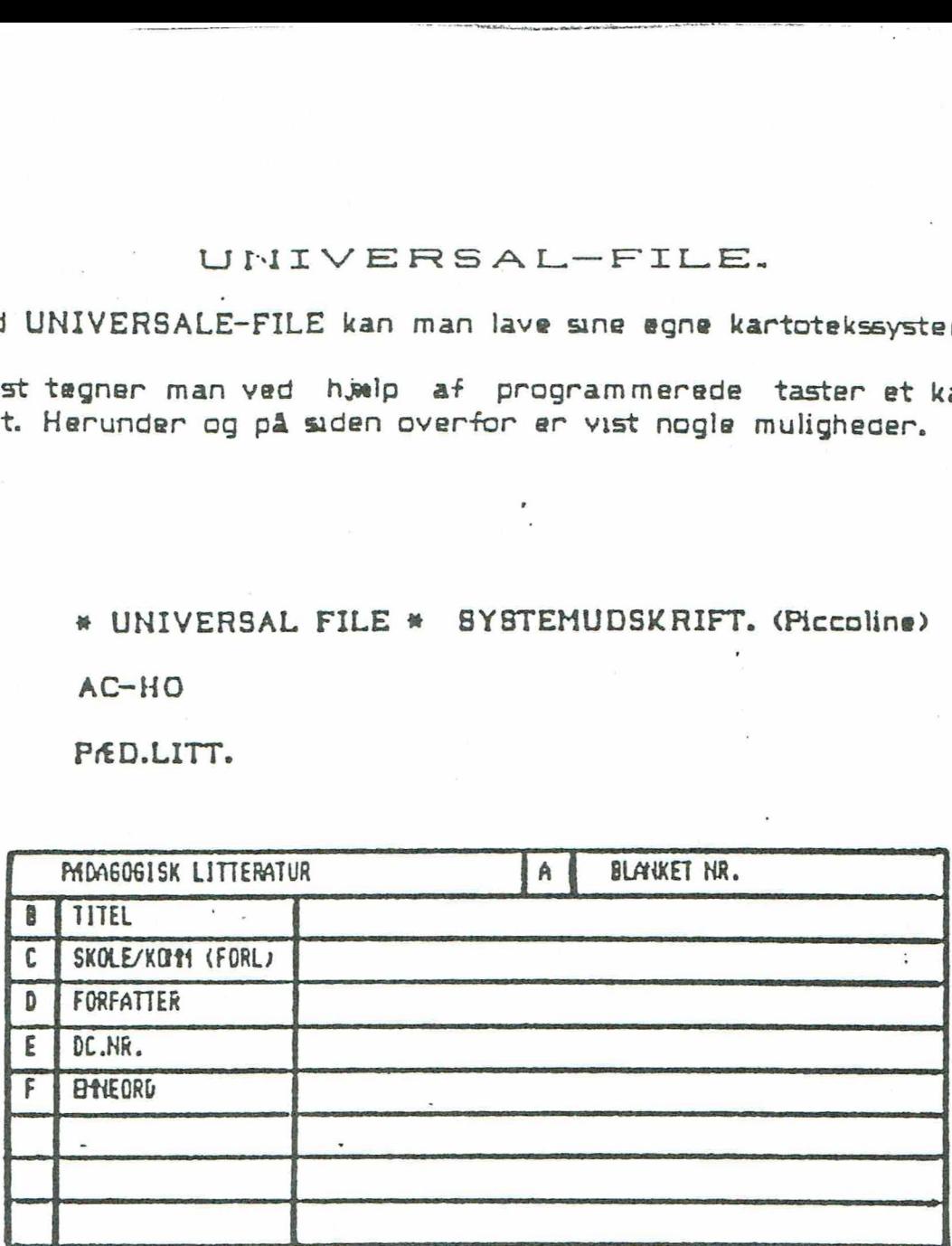

edce.nr. endnu ikke modtaget.

#### Fig. 3

Når kortet er tegnet foretages en systemgenerering, og kartoteket er derefter klar til brug.

Man kan nu udfylde kortene, ændre i oplysningerne og evt. helt slette dem igen.

Man har flere forskellige søgemuligheder til rådighed, og man kan fastlægge, hvilke oplysninger, der skal udskrives fra de fundne kørt og med hvilken skrifttype.

I det følgende vil vi især beskæftige ca med UNIVERSAL-FILE som et bogkartotek, men man kan også lave sit eget medlems- eller elevkar totek og UNIVERSAL-FILE er desuden velegnet ved undervisning om kartotekssystemer.

#### FREMSTILLING AF ET UNIVERSAL-FILE SYSTEM.

Kopier strimmelen Editor over på pap. Klip ud, og anbring den over funkhonstasterne.

Tag en kopi af UNIVERSAL-FILE disketten. Gem originalen væk. Brug i det følgende kopien.

Anbring DISKETTEN i driv Å. Når du har læst velkomsten og trykket på en tast, står der på skærmen: HOVEDVALG. Vælg punkt 1. LAVE NYT SYSTEM. Fra næste menu vælges ligeledes LAVE NYT SYSTEM.…..1. Slet "Unistyr" ved at taste J. Man vil nu blive præsenteret for nedenstående skærmbillede. MSTILLING AF ET UNIVERSAL-FILE SYSTEM.<br>Primar strimmelen *Editor* over på pap. Klip ud, og anbring<br>primar strimmelen *Editor* over på pap. Klip ud, og anbring<br>primar kopi af UNIVERSAL-FILE disketten. Gem originalen<br>prigend

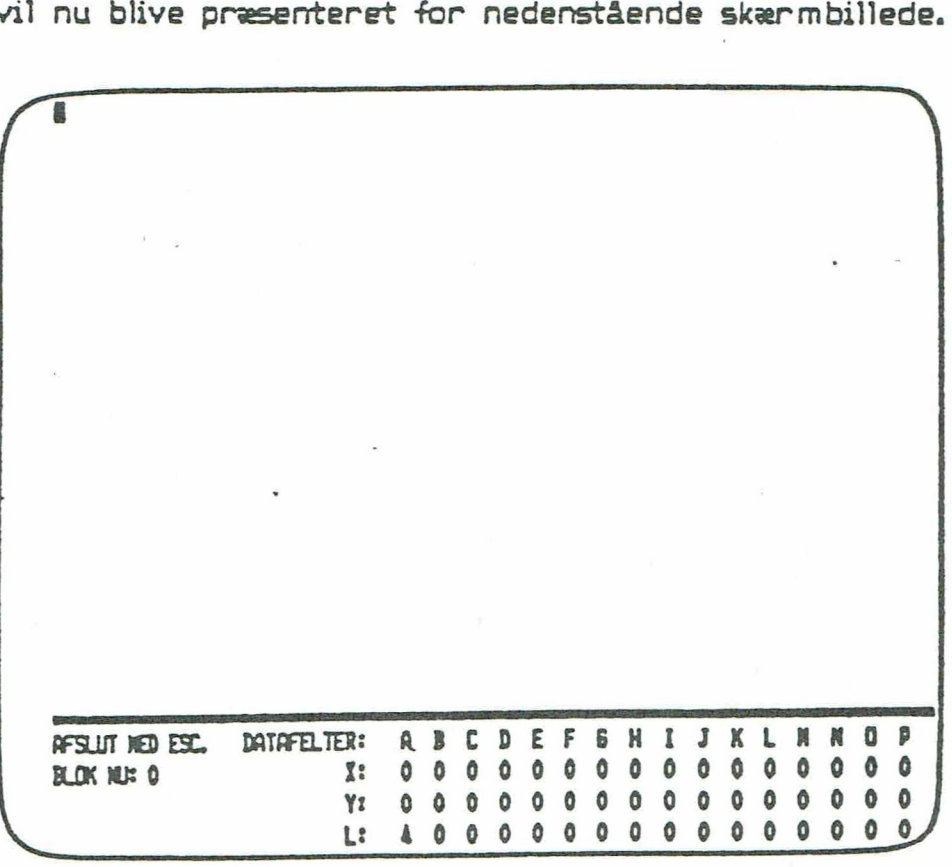

FE HE 8 HE EH EM E —E—PR—E —HE 1 — 00 orm

 $\sim$ 

#### Fig. 4

X og Y angiver datafeltets placering, L dets længde.

Nu skal blanketten tegnes Pilene samt tasterne Tegn ind og Slet Tegn virker som sædvanlig. De vigtigste taster vil blive beskrevet i det følgende.

Tasten Rammer-linyer gør det muligt at lade systemet selv tegne rammer øg hnier 1 skærmbilledet.

Funktionen er følgende:

 $\sim$ 

FE ER 8 HE ER EEK ERR

Ved det første tryk på tasten vil der blive sat et kryds i skærmbilledet som markering.

Ved det andet tryk på tasten bliver cursorens tblinkerens» nuværende position sammenlignet med den første, og i tilfælde af, at de to markeringer er på linie - lødret eller vandret - vil systemet tegne en linie mellem de to positioner. en *Rammer-inner* gør det muligt at lade systemer og linier i skærmbilledet.<br>
tionen er følgende:<br>
det første tryk på tasten vil der blive sat er<br>
det som markering.<br>
det andet tryk på tasten bliver cursorens (blir<br>
ositio *Rammer-linyer* ger det muligt at lade systemet se<br>
og linier i skærmbilledet.<br>
enner ralgende:<br>
: første tryk på tasten vil der blive sat et kryds<br>
som markering.<br>
: andet tryk på tasten bliver cursorens (blinkerens)<br>
ino

Ellers tegnes der en ramme med de to postoner som modstående hærner.

Systemet er selv i stand til at lappe evt. overgange mellem flere rammer.

Er første og sidste position identiske vil markeringen blot blive tjernet.

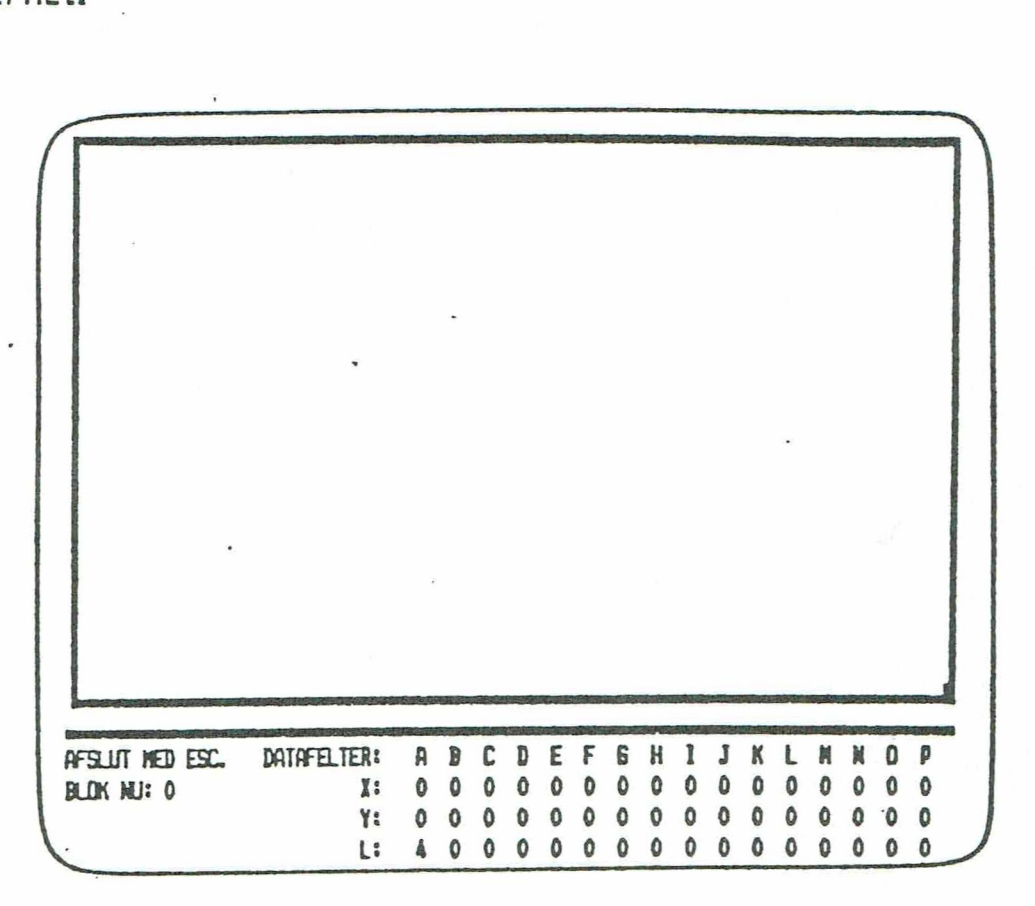

Fig: 5

Der er trykket på tasten Rammer-linier i skærmens øverste venstre hjørne og 1 editorområdets nederste - højre hjørne, og dette nar resulteret 1 en ramme.

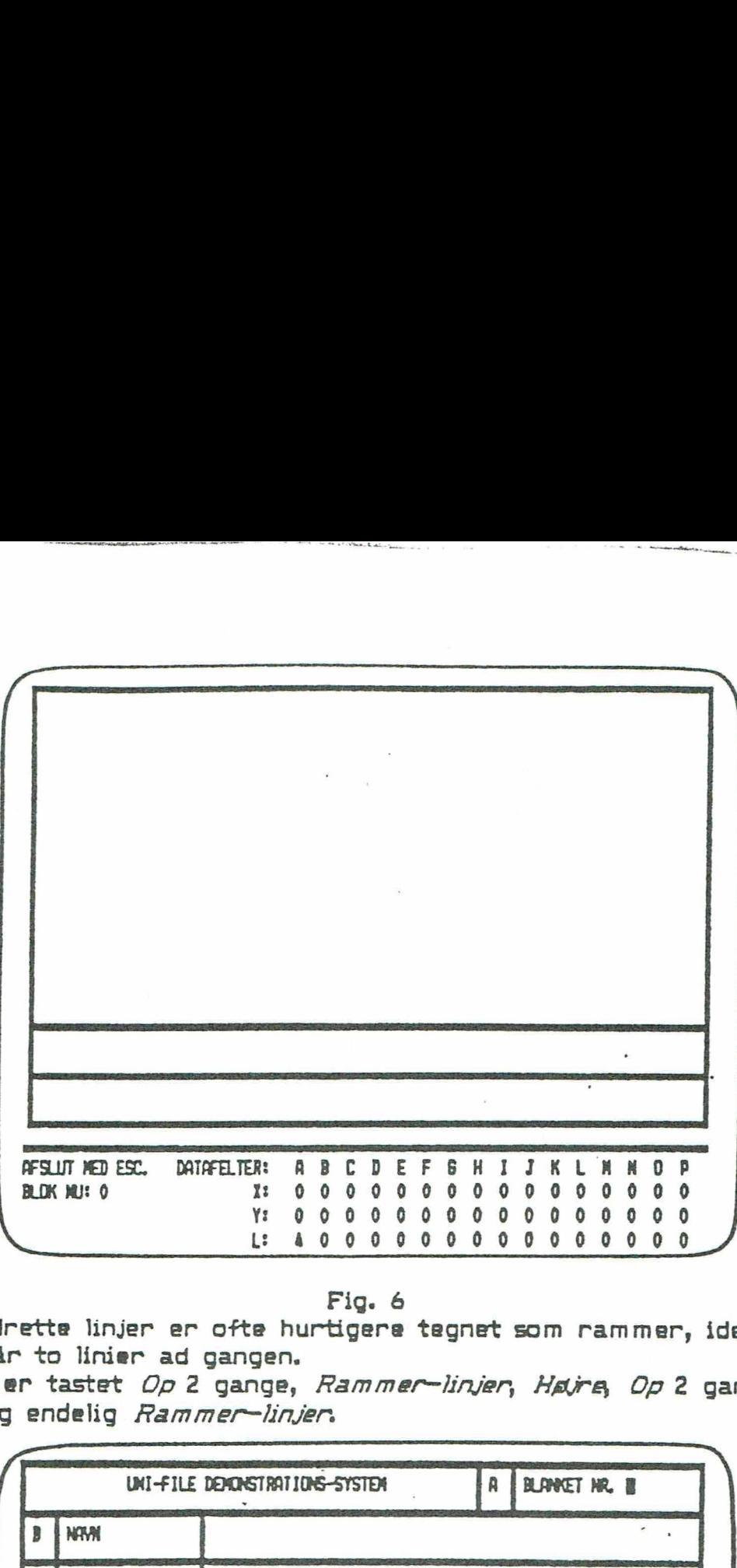

#### Fig. 6

Vandrette linjer er ofte hurtigere tegnet som rammer, idet man jo så får to linier ad gangen.

Her er tastet Op 2 gange, Rammer-linjer, Højre, Op 2 gange og endelig *Rammer-linjer* 

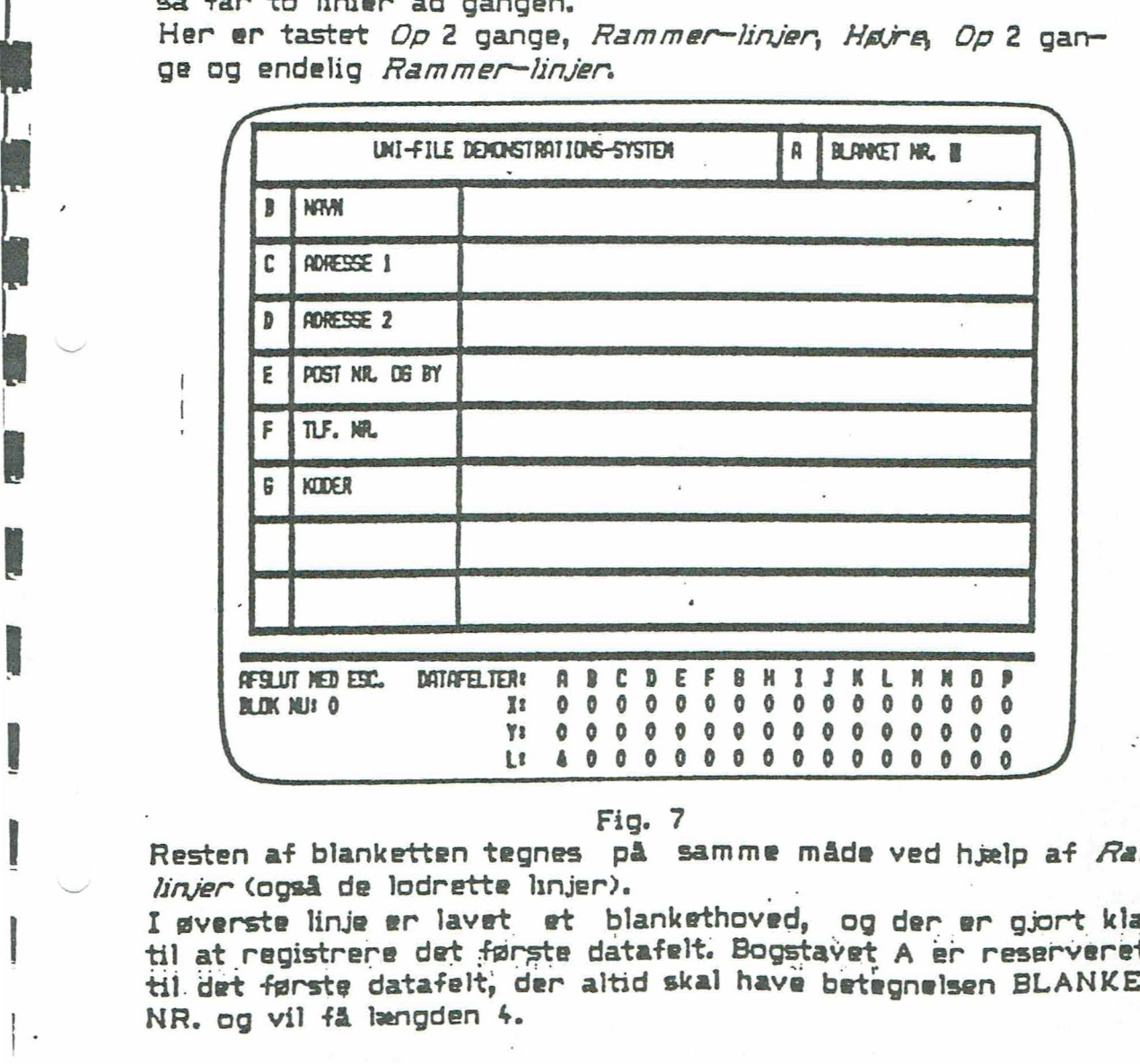

Fig. 7

Resten af blanketten tegnes på samme måde ved hælp af Rammerlinjer (også de lodrette linjer).

I øverste linje er lavet et blankethoved, og der er gjort klar | til at registrere det første datafelt. Bogstavet A &r reserveret til. det første datafelt, der altid skal have betegnelsen BLANKET NR. og vil få længden 4.

 $\circ$ 

Du skal nu tage stilhng til, hvor mange og hvor lange felter, der skal bruges,

Først udfyldes datatelterne med navn og koder (bogstaverne B-P uden at springe nogen over).

Så skal datatelternes længde angives: Anbring Cursoren som vist på fig.7. Tryk på Datafelt. Man vil bhve bedt om at angive feltkade. Her tastes blot A. u skal nu tage stiling til, hvor mange og hvor lan<br>arst udfyldes datafelterne med navn og koder (bogst<br>den at springe nogen over).<br>A skal datafelternes kengde angives.:<br>hbring cursoren som vist på fig.?.<br>ryk på *Datafelt*. —) LNU-FILE DEMONSTRAT 1085-SYSTEN OESE DE

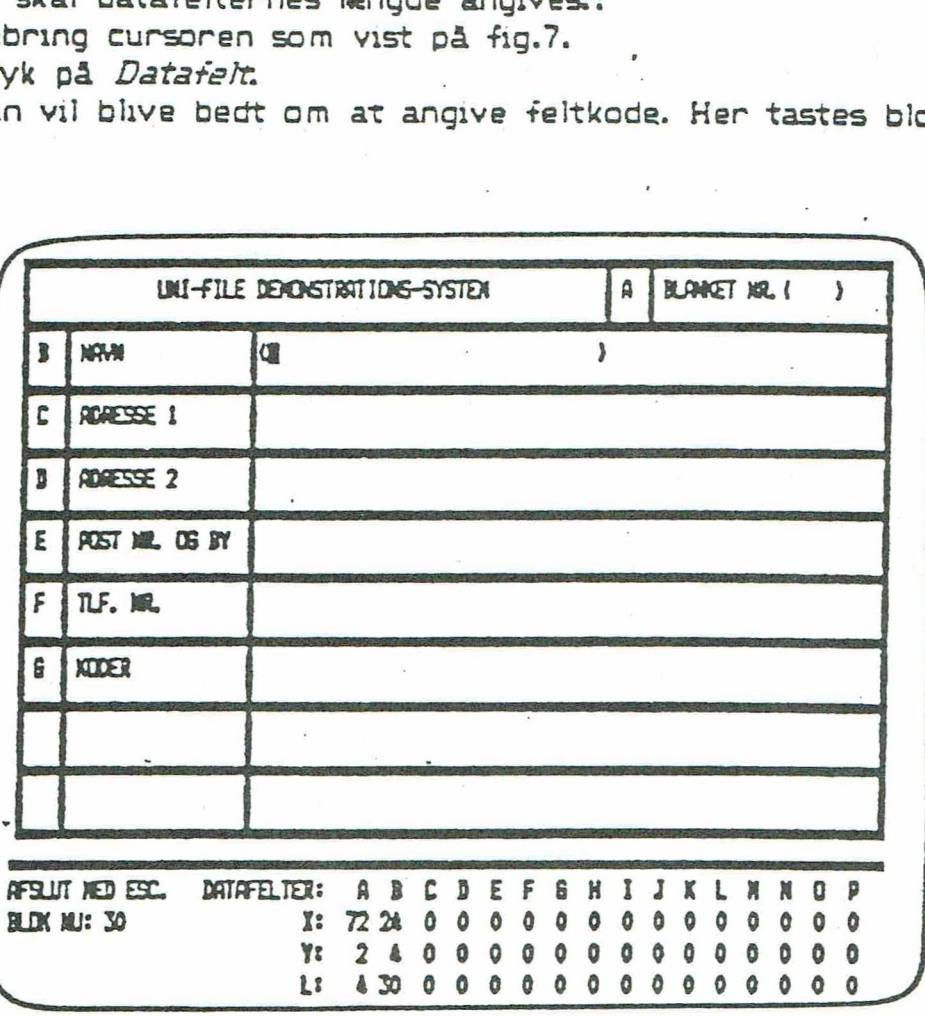

 $\mathbf{\mathcal{L}}$ 

|

|

Fig. 8

e vist på fig. 8.)< Klammerne < > kommer af sig selv om lidt!). Anbring cursor, hvor det første bogstav i NAVN skal være (som

Ved tast af Datatelt vil man igen blive bedt om feltets kode og nu svares B, hvorefter systemet beder om datateltets længde. CMax. 50". Til sidst skal feltets betegnelse oplyse (her: NAVN>.

På samme måde angives de øvrige felters længde og betegnelse.

Hvis man har fået for mange datafelter defineret, kan de slettes ed at taste *Datafelt*, angive feltkode og længden 0.

Når man er rærdig med sit system, kan det f. eks. se ud som nedenman er ferdig med sit sy<br>de:<br>**Frankriker formande** 

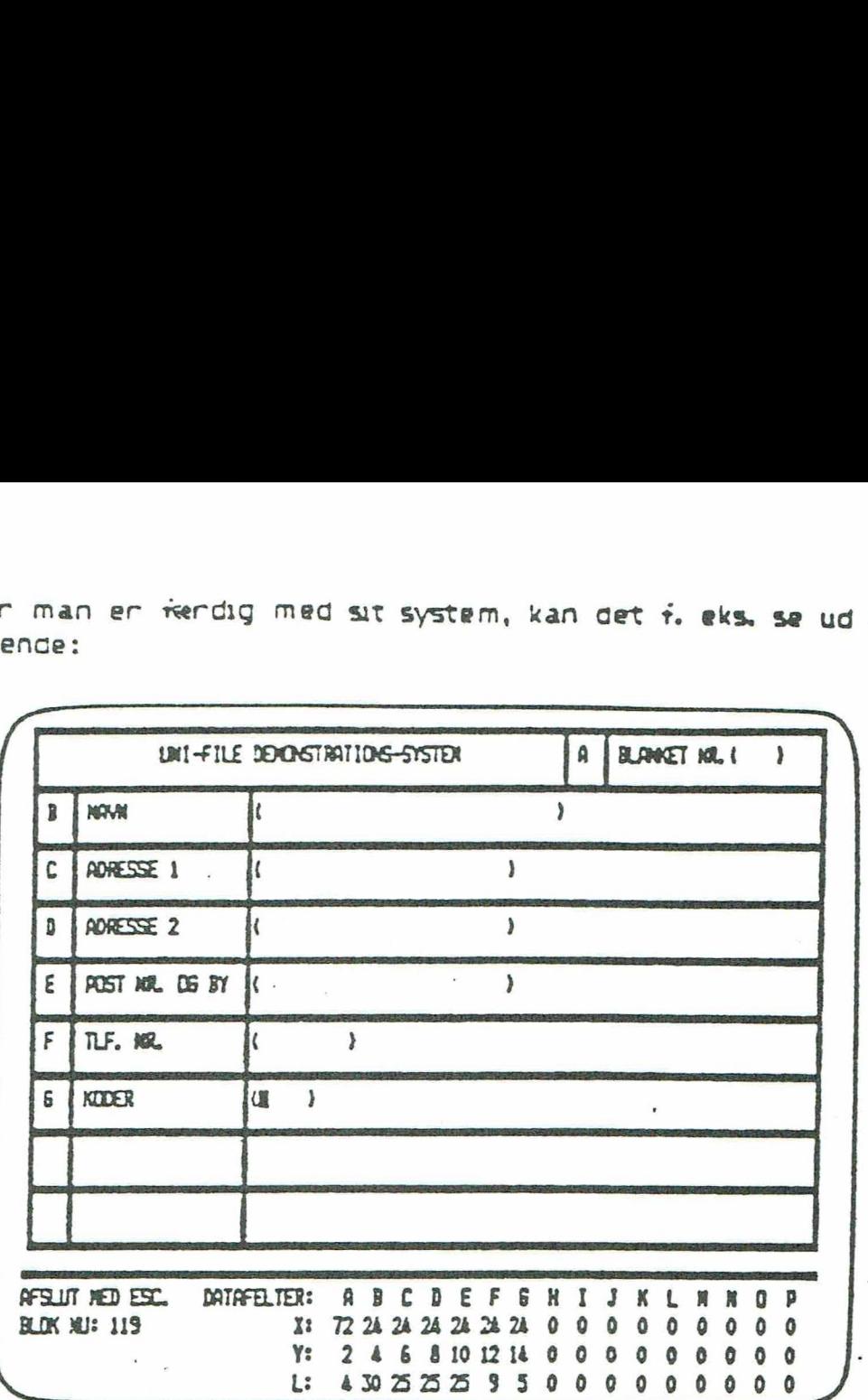

Fig. 9

Tast £sc. Systemet bliver nu kontrolleret. Du får lejlighed til at rette evt. fejl. Svar med J, hvis alt er OK?.

#### OPSLAG.

Et af datafelterne kan indrettes til serligt hurtig søgning. Systemet beder om feltkøde på dette.

HJÆLPETEKSTER.

Hvis du bruger koder tsom på fig.2), kan det være praktisk. Ellers svar N.

OVERSKRIFTER PA UDSKRIFTTASTER.

Er du i tvivl, tast J. (Får du brug for dem, kan de laves senere).

Der returneres til systemets menu.

du får brug for udskrift på printer"),

#### SYSTEMGENERERING.

Vælg SYSTEM GENERERING…%.

Følg derefter vejledningen på skærmen. Vælg altså stor genere ring.

Selv om der måske opgives et større tal på skærmen, kan systemet max. behandle 1700 poster(kartotekskort).

Der returneres til menu.

ekskort),<br>,<br>,<br>, søge i di<br>,<br>, frem til;<br>afsnittet U<br>er!), n på skærmen.<br>Ps et større ta<br>Cikartotekskor<br>. Du kan søge<br>pring da frem<br>age til afsnittipå printer!). RING...4.<br>ngen på skærmer<br>gives et større<br>ster(kartotekskonu.<br>t!<br>iata. Du kan søg<br>t, spring da fremtibage til afsnit<br>ift på printer!). Nu er systemet færdigt! Du kan indtaste dine data. Du kan søge i disse data og se resultatet på skærmen. Er du tilfreds med det, spring da frem til side 11. (Du kan senere vende tilbage til afsmttet UDSKRIFT-FORMATER, hvis

J,

mk NE

 $\sim$ 

 $\sim$ 

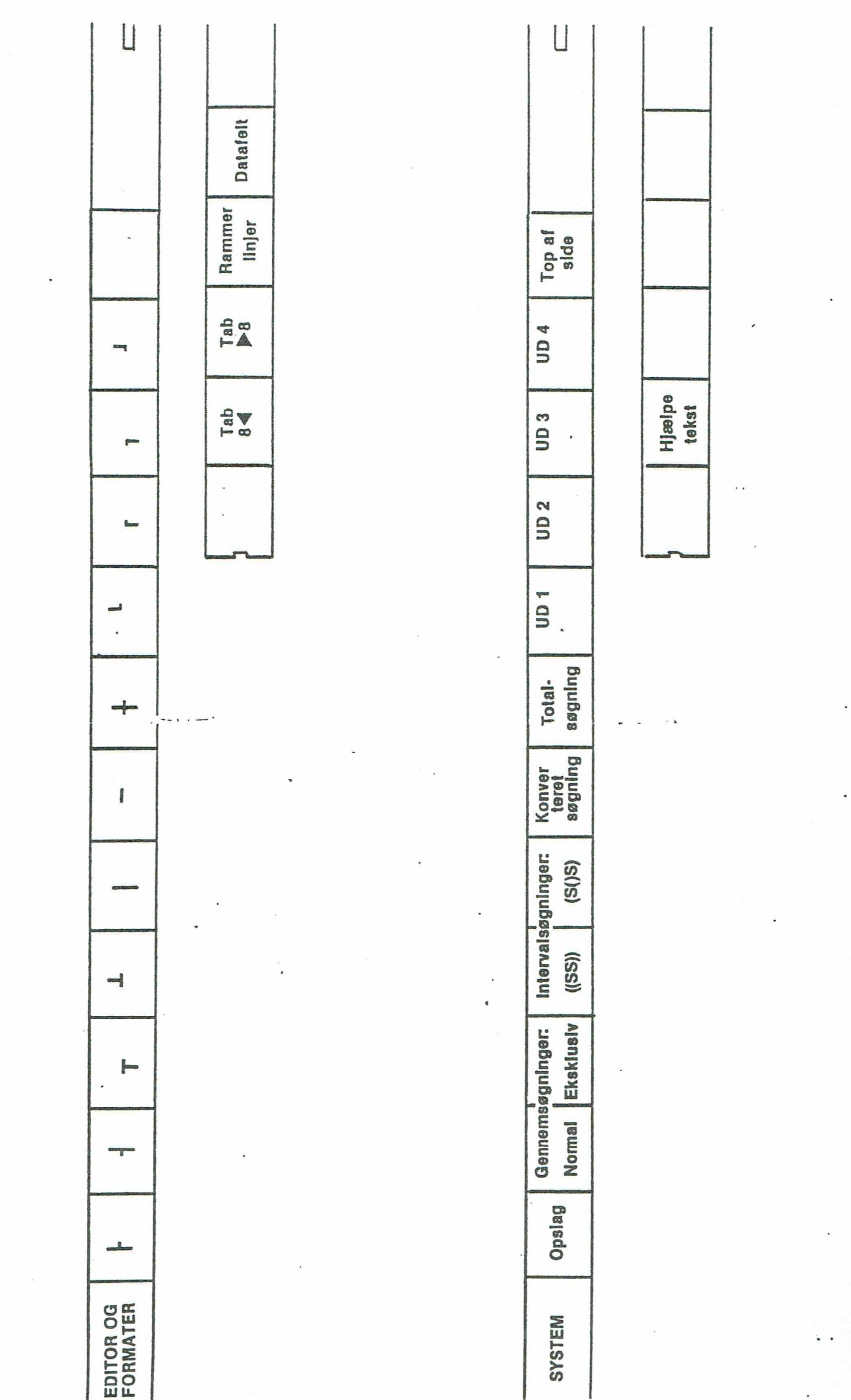

 $\frac{1}{2}$ 

**CASE** j

 $\frac{1}{2}$ 

 $\overline{a}$ 

Tech

Silea

#### DSKRIFT-FORMATER.

Når resultatet af en søgning skal udskrives på printer, ønsker man sældent alle oplysningerne udskrevet. I uoskift-formater fastlægges: Hvilke catafelter, der skal med. I hvilken rækkefølge de skal komme. Hvilke andre tekster, der skal indsættes, Hvilke skrifttyper, der skal anvendes.

"Det går vi i gang meg nu! Vælg fra hovedmenu: ÆNDRINGER I SYSTEMET....... 4 Vælg UDSKRIFT FORMATER..............3. Vælg NYT FORMAT soocoeseoseoe fe

Den første karakter i en linie skal altid være et af bogstaverne L, N, M eiler 5. «Der skelnes ikke mellem store. og små bogstaver). Disse tegn fastlægger skrifttypen:

 $L =$  små tegn  $N =$  normale tegn  $M =$  mellemstore tegn  $S = store teen$ 

Herefter kan man frit fylde linjerne ud med tekst eller koder.

 Datafelterne vil altid blive skrevet fra den position, hvor tegnet De køder, der kan anvendes, ses nederst på skærmbilledet. Der skal settes et & foran koden. (Undtagen skrifttyper). 8 står, dog vil der i linjer med flere koder angivet blive skrevet i forlkengelse af hinanden. 

Følg i øvrigt vejledningen på skærmen.

Et eksempel på et færdigt format til udskrift på sider ses nedenfor.

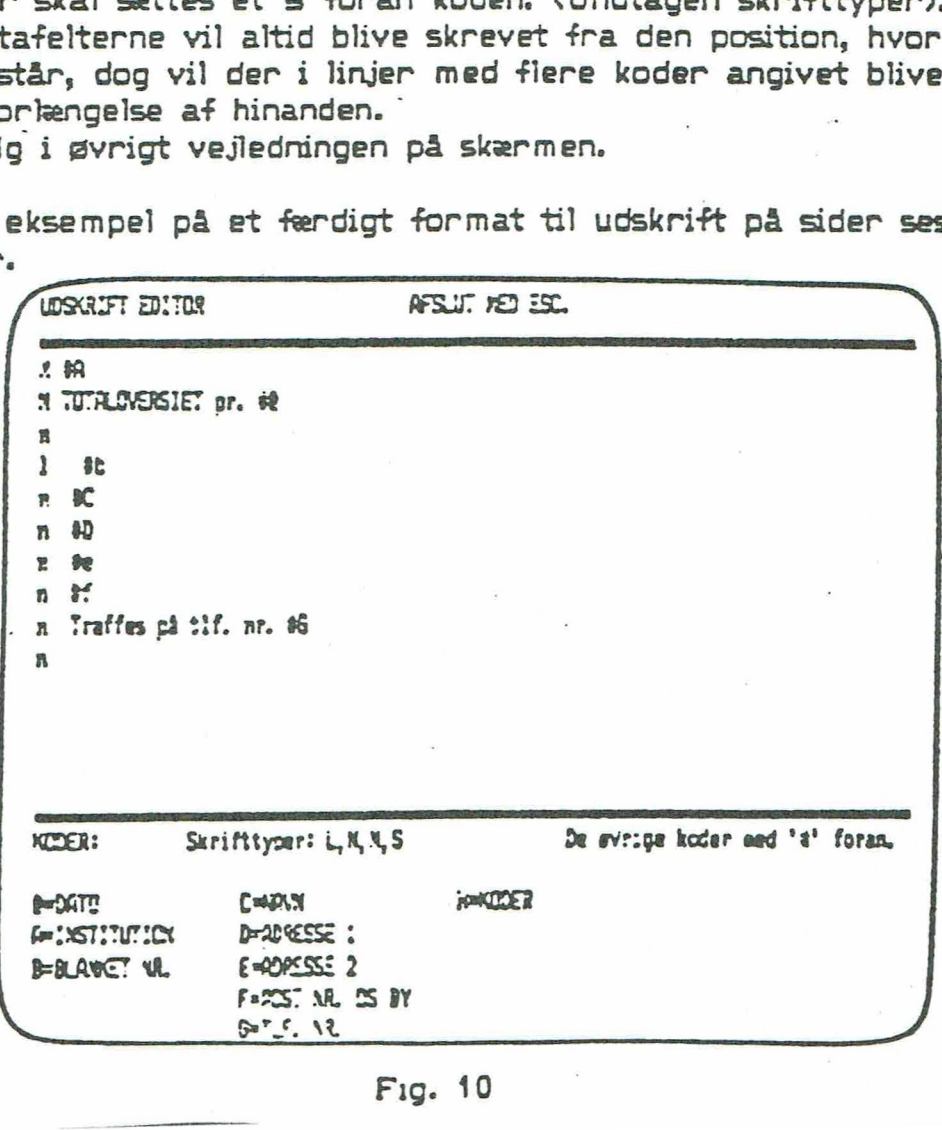

Bemærk, at ved udskrift på sider vil de to første linjer fungere som en slags overskrift, og altså kun blive skrevet ud ved sideskift. examples and the slags overskrift på side<br>slags overskrift, og alts:<br>n er færdig med at lave<br>ontrolleret.<br>n kun laves 10 færdige uds<br>n ses et eksempel på udsk at ved udskrift på sude<br>slags overskrift, og alts<br>ner færdig med at lave<br>untrolleret.<br>kun laves 10 færdige uds<br>ses et eksempel på udsl

Når man er færdig med at lave formatet tastes *Esc*, og formatet<br>bliver kontrolleret.

Der kan kun laves 10 færdige udskrift-formater til et system.

Nedenfor ses et eksempel på udskrift-format til labels.

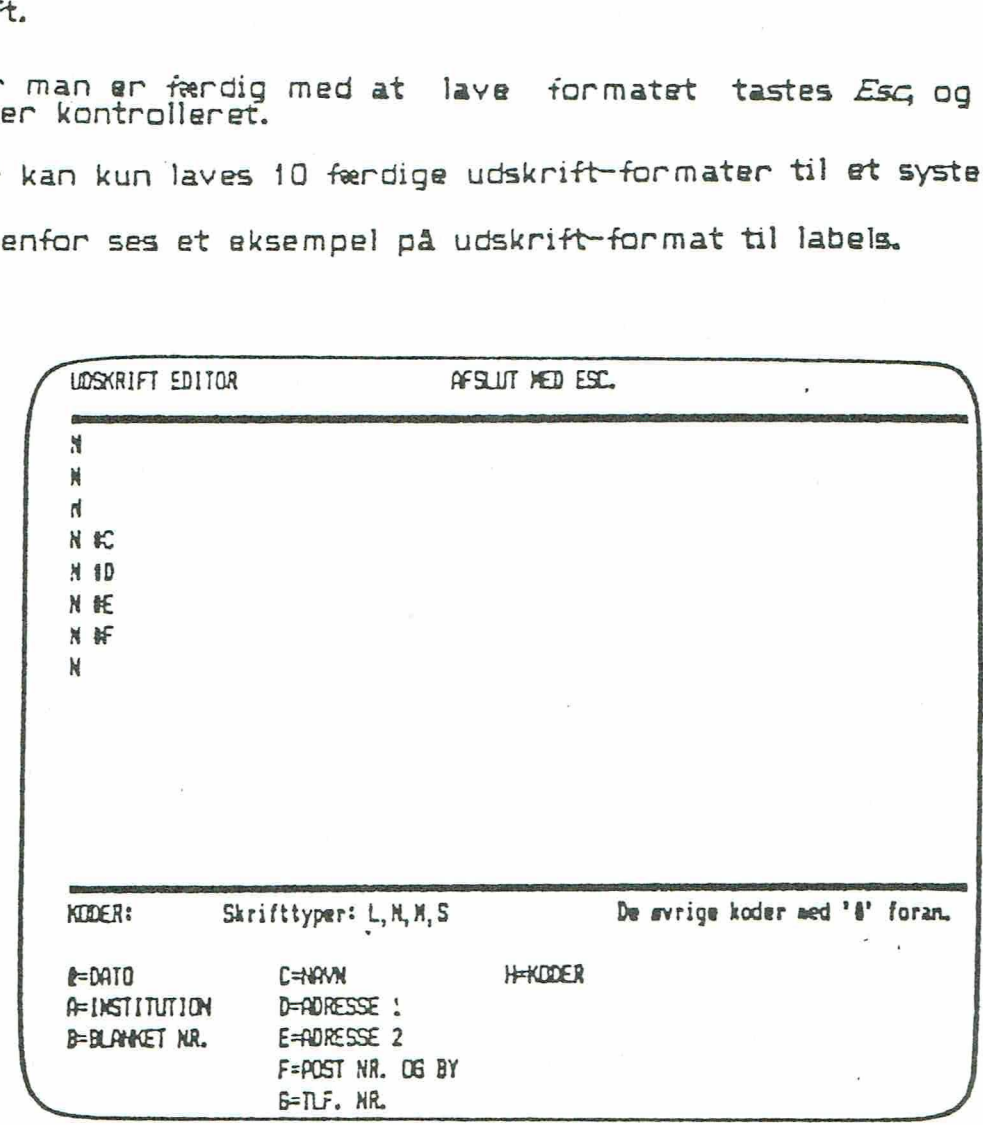

#### Fig. 11

Når udskrift-formatet er lavet, kan det kontrolleres, om det funge— Der efter hensigten ved at vælge menuens pkt. TEST AF FORMAT.

Bemærk, at både ved testen og ved udskrifter ved hjælp, af et format er det muligt at springe evt. tomme linier over.

Dette kan f.eks. være praktisk som i ovennænvte eksempel på labelformat., hvor der jo ikke nødvendigvis behøver at stå noget i feltet ADRESSE 2.

Ved overspringning af tomme iinjer gemmes disse og bliver så først skrevet imellem labels, så der ikke sker en forrykning i forhold til den givne afstand mellem labels.

Ved testen er det ikke sikkert, at systemet er taget i brug, hvor for testen blot vil fylde de enkelte datafelter helt ud med den karakter, der svarer til datafeltets betegnelse i programmet. Bemærk her i øvrigt, at der IKKE er overensstemmelse mellem feltkoderne i dette program og koderne på blanketten. "

10

**College Property** 

**PERSONAL** 

I

 $\mathbf{r}$ 

 $\big)$ 

#### ANVENDELSE AF UNIVERSAL-FILE SYSTEM.

#### NORMAL OPSTART

Anbring strimmelen System over funktionstasterne. Tænd for Piccoline. Anbring disketten i drive A.

Man præsenteres for systemets hovedmenu. Et af menuens punkter vælges, hvorefter det pågældende program vil blive startet.

\* UNIVERSAL-FILE \*

#### $AC-HO$

#### PED.LITT.

EDMENU. H O V

AJOURFØRE DATA....................... 1

SØGNING OG UDSKRIFTER....... 2

**ENDRINGER I SYSTEMET.......... 4** 

TAST TALLET UD FOR DET, DE ØNSKER.

#### Fig. 12

I gyrigt afsluttes alle programmer med STOP fra hovedmenuen Hvis man blot slukker apparatet, er der risiko for, at data kan gå tabt!

#### NYE DATA

**Richard** 

**BRAN** 

I

Vælg fra hovedmenu: AJOURFØRE DATA......! Vælg fra næste menu: NYE DATA................

Den fremstillede systemblanket vil dukke op på skærmen. I feltet A: BLANKET NR. vil der stå nummeret på den blanket, man er nået til, og cursor vil anbringe sig i det første datafelts første position - systemet er klar til at modtage data.

De pågældende oplysninger indlæses, og der afsluttes med RETURN, hvorefter der arbeides videre med næste datafelt osv..

Når man accepterer blankettens indhold, vil data blive skrevet ned på disketten, og man får tilbud om at fortsætte eller stoppe.

#### SSGNING

NORMAL GENNEMSØGNING: Anbring strimmelen System over funktonstasterne. Fra hovedmenu vælges: SØGNING OG UDSKRIFTER ....... 2 Svar N til "Gem ny usorteret liste?"  $V$ ælg SØGE DATA.............1

Blanketten viser sig på skærmen.

Man taster nu feltkoden. (De forskellige typer venter vi med!) Vil man søge en titel, kan man altså taste B og derefter skrive titelen. ;

Men man behøver ikke at skrive hele titlen!:; Prøv først at taste B. Derefter L (og RETURN). Systemet finder nu alle titler, der indeholder et L.

Nederst på skærmen kan der f.eks. stå:

NU 1. Vis flere Fortsat søgning Gem liste med 10 Ny søgning Stop

Det betyder:

Nu i: På skærmen vises første titel, der indeholder L.

Vis flere? Tastes V, vises næste kort, der opfylder betingelsen (L i titel).

Fortsat søgning: Tastes F, får man lejlighed til at søge videre inden før de allerede fundne. Søges på E i titel, får man altså nu dem, der både indeholder L og E. (Ikke nødvendigvis samme felt F.eks. gerne søge på "Biologi" i felt B og fortsat søgning på "Gis" i felt D).

Gem liste med 10: Her ses, hvor mange der er fundet. (Når man har lavet udskriftformater, kan man gemme de fundne og senere få dem udskrevet på en liste). "

Ny søgning: Tastes N, startes forfra på ny søgning.

Stop: Tastes 5, vendes tilbage til menuen for søgning og udskrifter.

Andre søgeformer end Normal gennemsøgning vil blive omtalt senere

Udskrift på printer af skærmbilledet fås ved at trykke på en af UD $t$ asterne  $(F8-9-10-11)$ CEneste forskel er evt. overskrift. Se side 14).

#### UDSKRIFTER

 $\sim$ 

**Comment** 

医小脑

Virker kun når mindst et udskriftformat er fastlagt. (Gå evt. tilbage til side 9).

Efter en søgning står der nederst på skærmen 1 midten: Gem liste  $meC$ ...

Tast G. De fundne kartotekskort gemmes nu på en liste. Man giver listen nummer og navn. når det kræves fra skærmen.

Denne liste kan man nu få udskrevet på printer: Tast S. '

Fra menuerne, der nu dukker op vælges:

UDSKRIFT AF FUNDNE DATA.......2 UDSKRIFT..........1

Tast listens nr. Vælg Format nr. (Hvilke linjer, der skal udskrives. Hvilken skrift, der skal bruges. Se evt. side 9). Tast P, og følg i øvrigt instruktionen på skærmen.

En udskrift kan standses med Esc-tasten. (Man får programmet i gang igen med Æeturrrtasten

#### SORTERING

Ønskes en liste udskrevet i alfabetisk orden vælges fra hovedmenun:

UDSK RIFTER sscssssss…e BSsoseeesersesesrsessesre 3 SORTERING AF LISTE.................... 2

Derefter angives nr. på listen, der ska) sorteres, og koden for det felt, der skal sorteres på. (Koderne er her lidt anderledes!!!)

Listen kan nu skrives ud på sedvanlig måde.

#### OVERSKRIFTER TIL UD-TASTERNE

Har du ofte brug for en bestemt overskrift til udskriften af blanketten på printer, kan den laves således:

Vælg fra hovedmenu: **ÆNDRINGER I SYSTEMET............ 4** LAVE NYT SYSTEM ELLER ÆNDRE SYSTEM........2 ÆNDRE SYSTE Mocoeorseseeesss 2

Når blanketten viser sig, tastes £sc.

ANDRE MULIGHEDER ; UNIVERSAL-FILE<br>
OVERSKRIFTER TIL UD-TASTERNE<br>
Har du ofte brug for en bestemt overskri<br>
af blanketten på printer, kan den laves så<br>
Vælg fra hovedmenu:<br>
ENDRENGTRET SYSTEMET...............<br>
LAVE NYT SYST De følgende spørgsmål besvares, så der ikke sker ændringer i systemet, indtil der bliver mulighed for at indtaste overskrifterne. Vælg: SYSTEM-GENERERING................ 4 Der vælges lille generering, og øvrige spørgsmål besvares. Note that the broad and the state of the state of the broad and the broad of the broad and the state of the state of the state of the state of the state of the state of the state of the state of the state of the state of t

Der returnes til menu og vælges STOP.…0

Når man efter en søgning trykker på den pågeldende UD-tast, vil man for fremtiden få en udskrift af hele blanketten samt overskrift og dato. In the contract of the contract of the contract of the contract of the contract of the contract of the contract of the contract of the contract of the contract of the contract of the contract of the contract of the c

#### ÆNDRING AF DATA

Vælg fra hovedmenu: AJOURFØRE DATA.............1 ÆNDRE DAT Å saser0se5ss0540

… Blanketten, der skal ændres findes nu frem ved nr. eller opslag.

Fremgangsmåden fremgår i øvrigt af skærmen.

#### SLETTE DATA

Vælg fra hovedmenu: AJOURFØRE DATA...... SLETTE DATA..........3

( Se evt. nærmere om Opslag under Flere Søgemuligheder (side 15). Blanketten, hvis indhold skal slettes, kaldes frem ved nr. eller opslag. Se evt. nærmere om Opslag under Flere Søgemuligheder (Side 15).

Hvis man svarer J til spørgsmålet "Ønskes posten slettet?", slettes indholdet, og det pågældende blanketnr. vil blive brugt ræste gang, der skal indtastes nye data. |<br>| skal slettes,<br>|<br>| slag under Fler<br>|<br>| pørgsmålet "Øn<br>|<br>| slanketnr.<br>|

# THERE SUGEMULIGHEDER FLERE SØGEMULIGHEDER

Søgningen startes nver gang som beskrevet under NORMAL GENNEMSSG-NING, indtil blanketten viser sig.

#### **TOTALSØGNING**

HE HE HE HE HE HE

IT

[

 $\sim$ 

Tryk på tasten F7. Man skriver sin søgetekst i det nye felt, der dukker op: Systemet søger nu samtidig på alle felter.

#### SØGNING MED AFMASKNING

Er man usikker på en stavemåde eller vil man gerne søge lidt bredere, kan man indsette et eller flere "? i søgeteksten.' F.eks. findes Reuter, når man søger på *R?? ter*, og alle bøgér med dec.nr. 70.00—79.99 findes ved søgning på 7"?(søger man på 7 fås f.eks. også 81.8179). Foregår i øvrigt som Wormal gennemsøgning(Type: Normal.

#### EKSKLUSIV GENNEMSØGNING

Tryk på tasten F3.

Fungerer på samme måde som Wormal gennemsøgning bortset fra at systemet finder dem, der ikke har den angivne egenskab. Kan f.eks. bruges til fortsat søgning, hvor første søgning har gi vet et for stort og uoverskueligt resultat.

#### OPSLAG

Tryk på tasten Fi.

Bruges når man meget hurtigt vil finde et enkek kartotekskort. De første & karakterer skal være korrekte (hvis feltlængden er på 11 karakterer eller mere, skal de første 11 være korrekte). Man kan kun søge på det felt, der blev valgt, da systemet blev in stalleret.

#### KONVERTERET SØGNING

Tryk på tasten F6.

Denne søgning er i princippet fuldstændig ligesom normal gennemsøgning, blot sker der her det, at alle små bogstaver i data fra di sketten ændres til store bogstaver, inden sammenligningen finder sted.

I søgefeltet skal der så selvfølgelig også kun anvendes store bogstaver.

Formålet med denne mulighed er at finde frem til evt. data, hvor man ved et uheld ikke har skrevet dem, som man ellers normalt plejer.

Afmaskning i søgefeltet kan anvendes.

### SYSTEMUDSKRIFT PA PRINTER

Vælg fra hovedmenu:

**ÆNDRINGER I SYSTEMET........ 4** LAVE NYT SYSTEM ELLER ÆNDRE SYSTEM ....... 2 SYSTEM PA PRINTER..........3

Når udskriften er færdig vælges blot:

**SLUT...........**0

 $10$